## staff training on CoolCare

A short guide on accessing your organisation's training record on CoolCare, including looking at individual records, adding training to records and viewing your training matrix report for CQC inspections.

## training

The training tab is where you view a staff members required and achieved training. You can add new training to a staff record via the Insert button or through the calendar in Coolcare. You can also filter the training using the filter button at the top of the page, filtering by whether training is achieved, expired, or by its type (mandatory, additional). Please view our Calendar guide for more information on adding training to staff through the calendar. To view the training page.

- Go to staff records and choose a member of staff
- Choose training

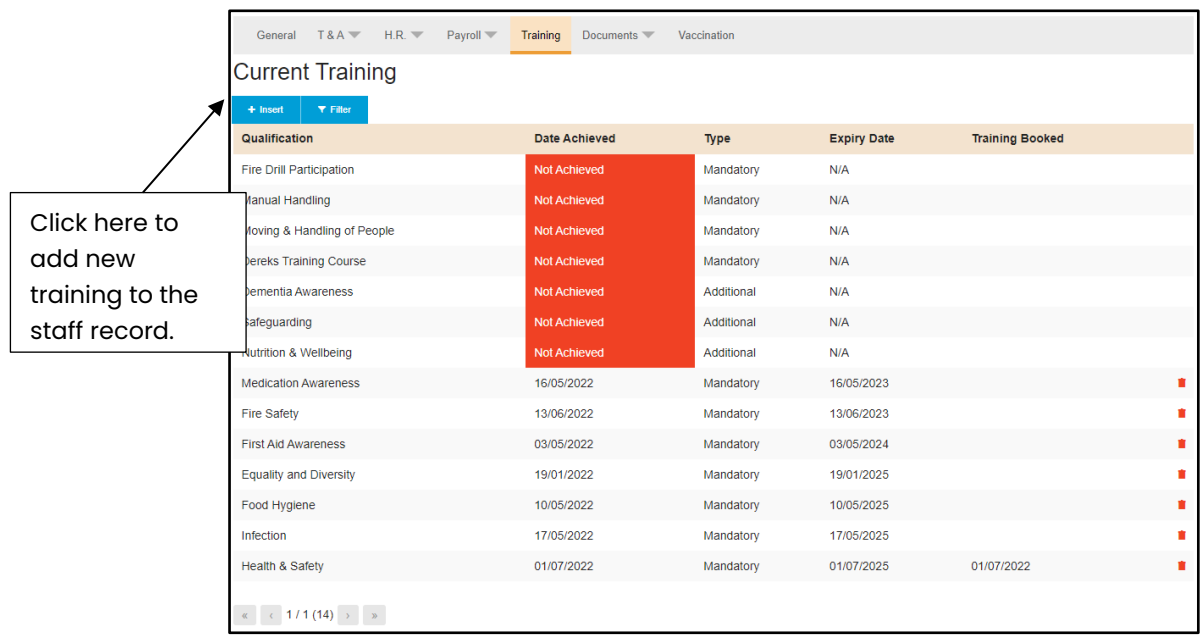

To change a training record, click on to the training you'd like to amend. This is where you can add required dates and relevant notes.

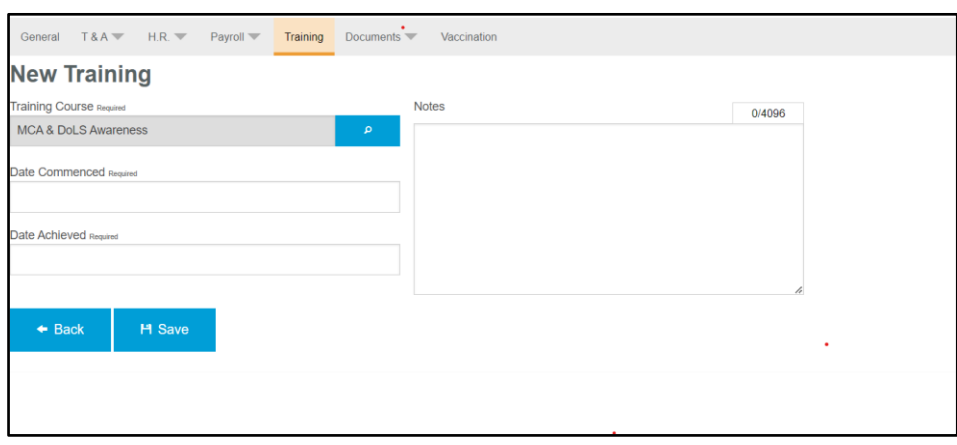

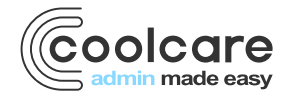

T +44 (0) 113 385 3853 W coolcare.co.uk E info@coolcare.co.uk

## training reports and widgets

The Training compliance widget available on the dashboard allows you to see your staff and how many training courses need to be taken and how many are booked compared to not booked. You'll also be able to see the number of courses that are about to expire. You can sort the widget by staff name or qualification.

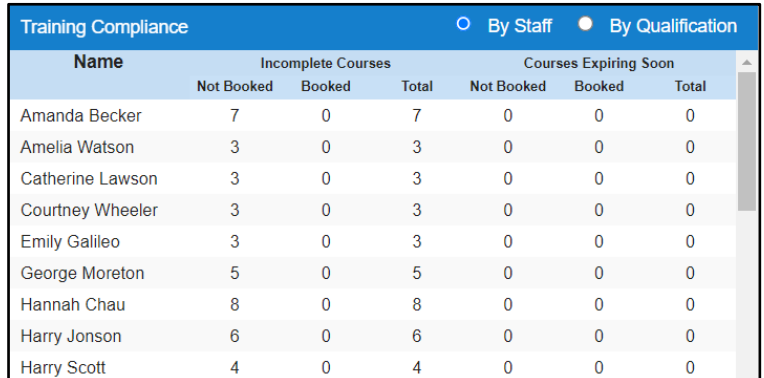

There are also three training reports, the training matrix, training exception and achieved training available in the Staff Reports area on CoolCare.

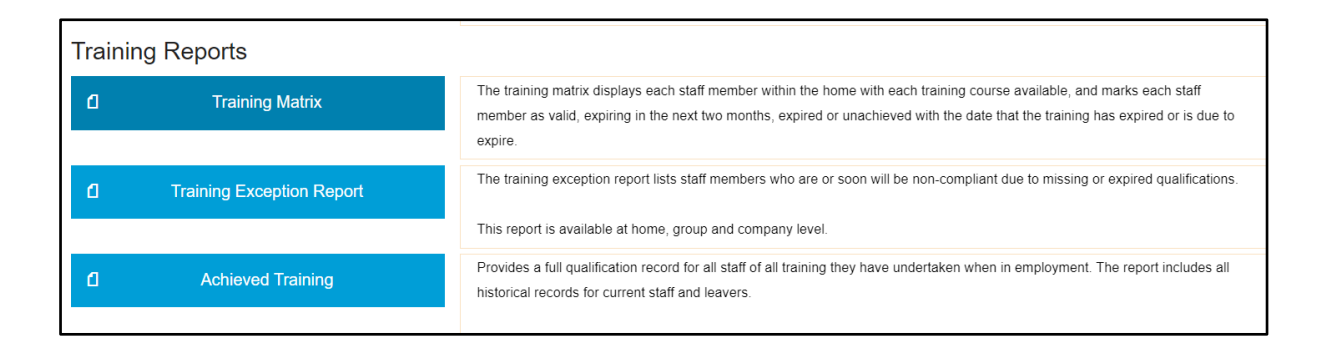

## training matrix report – handy tips

The training matrix report is a fantastic resource for CQC visits and when they need to see evidence of your training matrix. It shows all training that has expired, is due to expire soon and which training is still valid. You can view the report by qualifications and staff positions by changing these at the top of the report. If you want to view this report away from CoolCare we recommend transferring (copy and paste) to excel or a spreadsheet. The quickest way to do this is

- Open up your training matrix report
- Press "Ctrl and A" on your keyboard, to highlight all text
- Press "Ctrl C" to copy all text
- Open a new spreadsheet
- Press "Ctrl V" to paste in to spread sheet (see below screen shots)
- It should transfer into your spreadsheet, into the correct columns and colours.

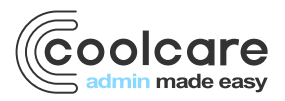

T +44 (0) 113 385 3853 W coolcare.co.uk E info@coolcare.co.uk

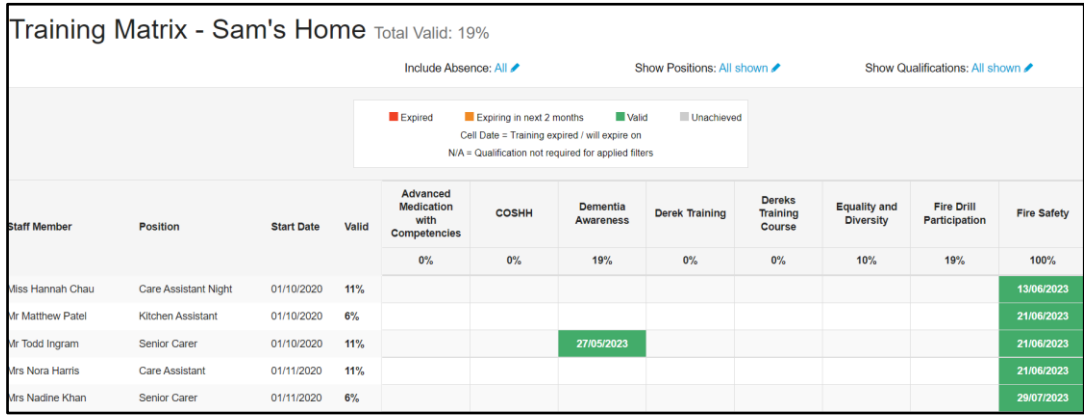

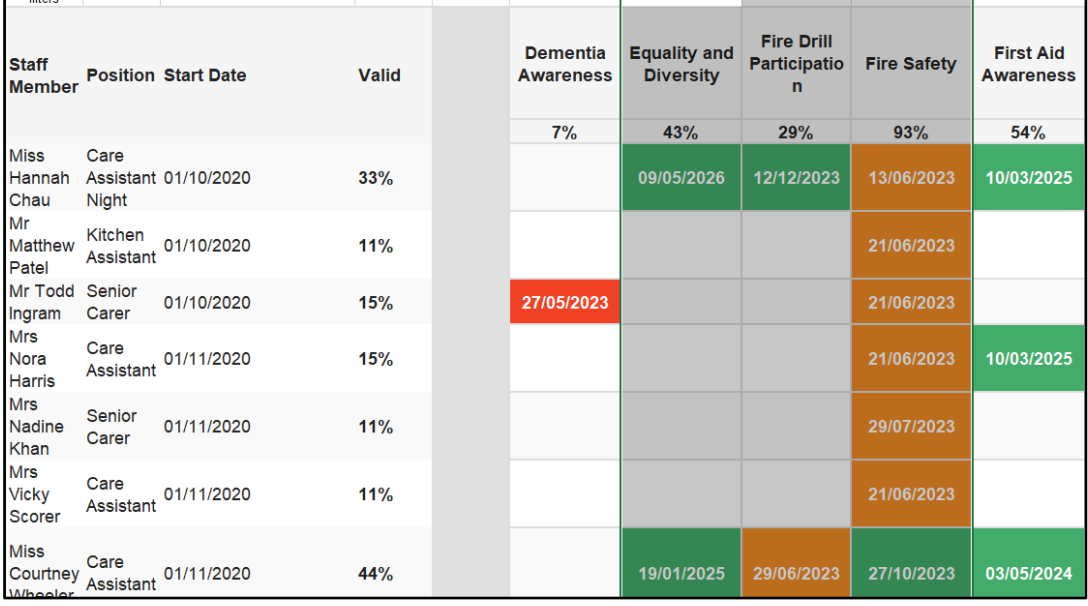

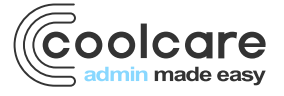

T +44 (0) 113 385 3853 W coolcare.co.uk E info@coolcare.co.uk